## **Inštalácia D2000**

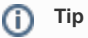

Odporúame pred inštaláciou D2000 nainštalova najnovší patch podporovanej verzie PostgreSQL databázy [\(https://www.postgresql.org](https://www.postgresql.org/download/windows/) [/download/windows\)](https://www.postgresql.org/download/windows/) ako aj PostgreSQL ODBC ([https://www.postgresql.org/ftp/odbc/versions/msi\)](https://www.postgresql.org/ftp/odbc/versions/msi/), aby sa pri inštalácii D2000 neinštaloval PostgreSQL, ktorý môže by už neaktuálny. 64-bitová verzia D2000 vyžaduje 64-bitový PostgreSQL ODBC.

V internetovom prehliadai zobrazíme stránku <https://d2000.ipesoft.com/download/>

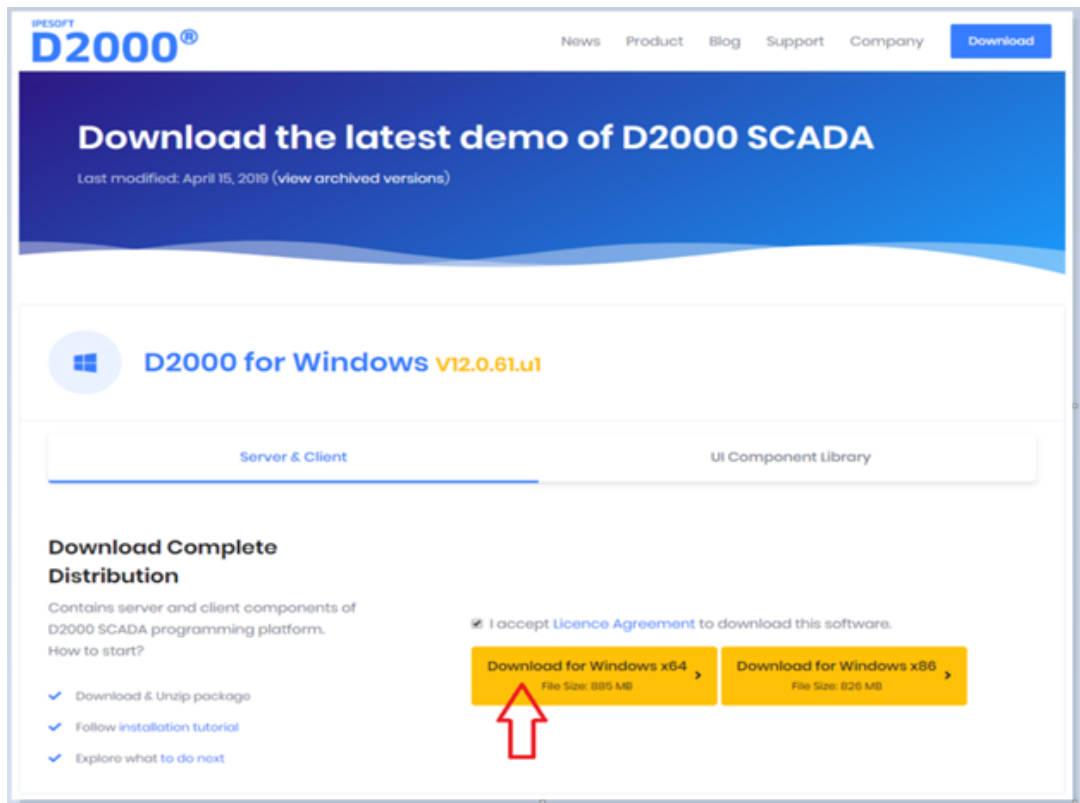

Akceptujeme licenné podmienky a stiahneme 64 bitovú verziu D2000.

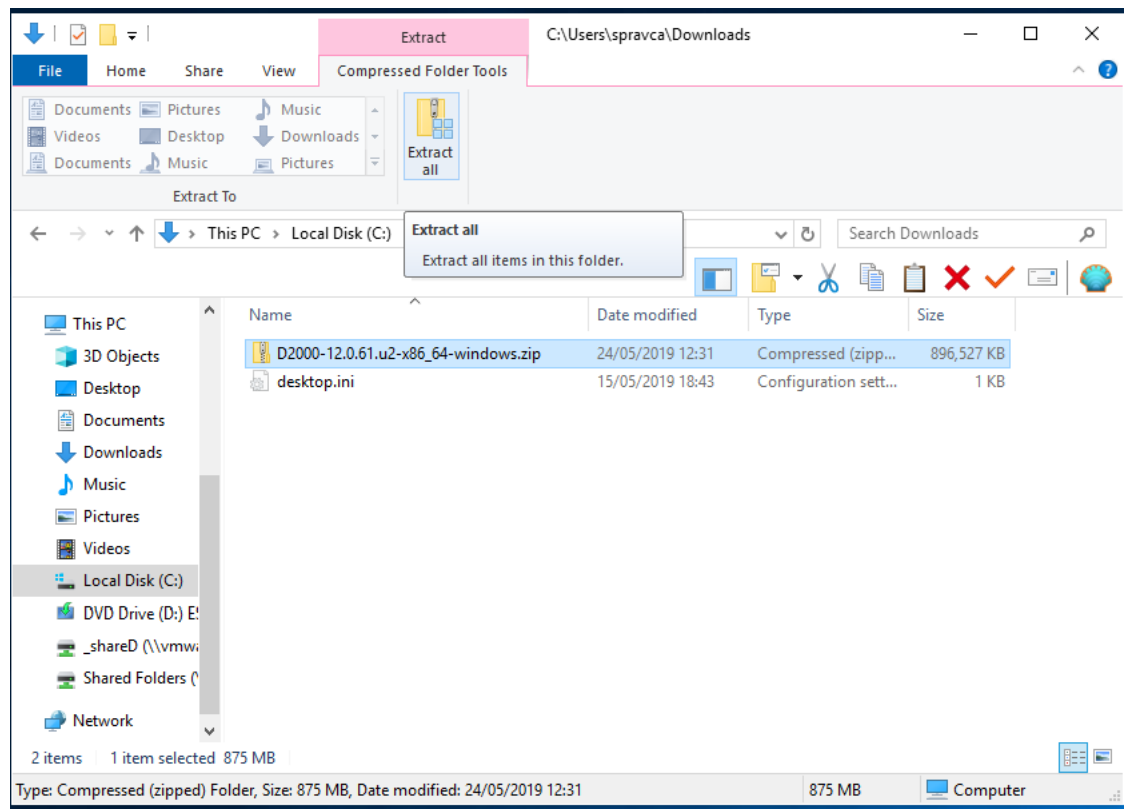

Stiahnutý instalaný balík rozbalíme.

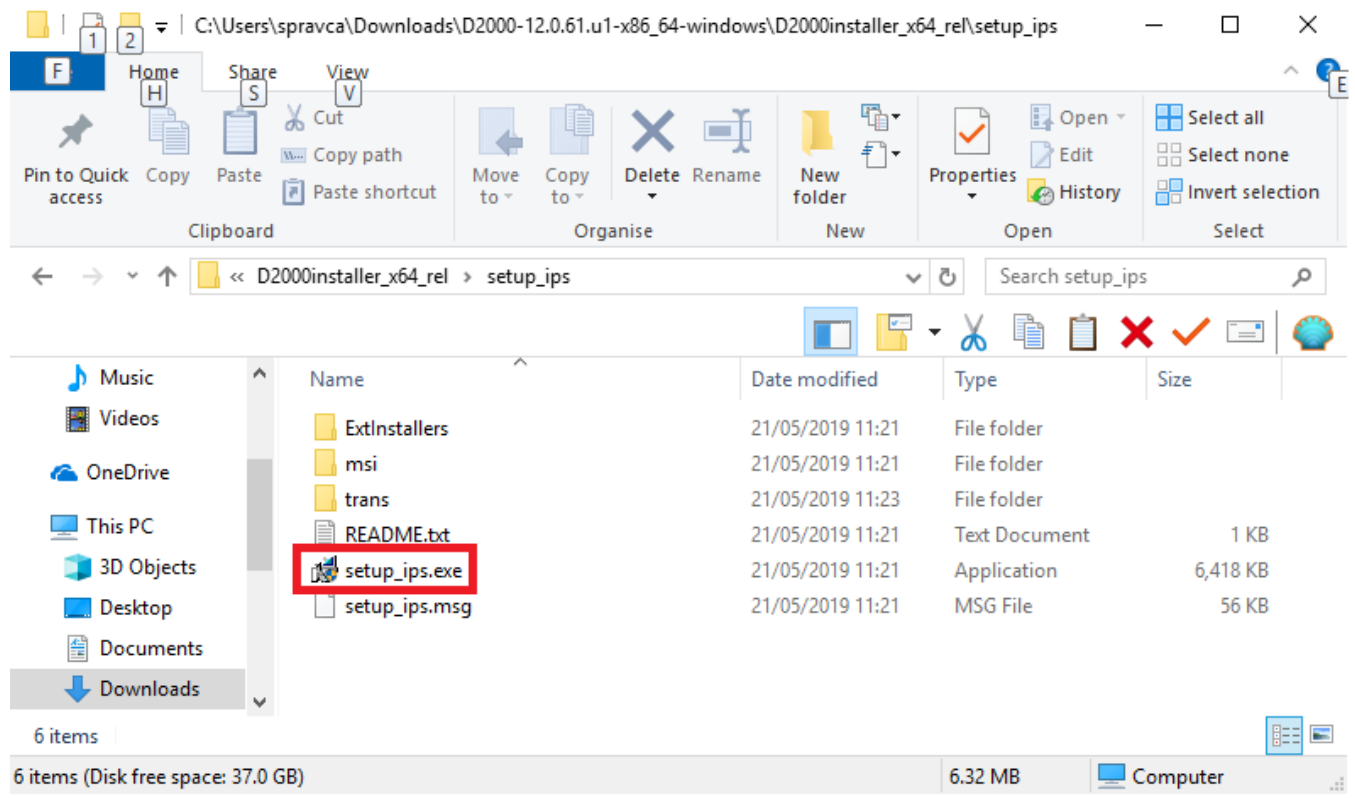

Inštaláciu vykonáme spustením súboru **setup\_ips.exe.**

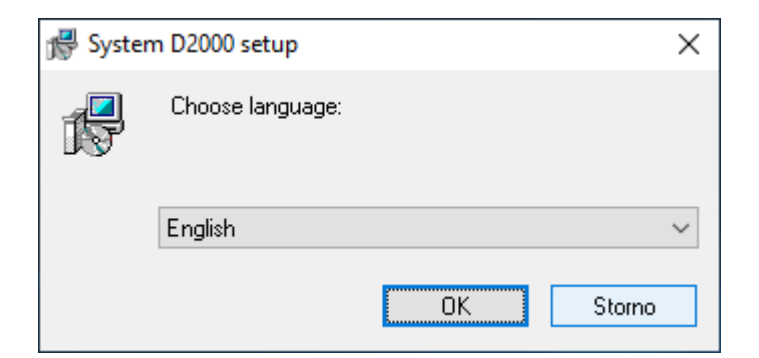

Po spustení inštalátora sa otvorí dialógové okno pre výber jazyka, v ktorom bude inštalácia prebieha. Nastavíme anglitinu.

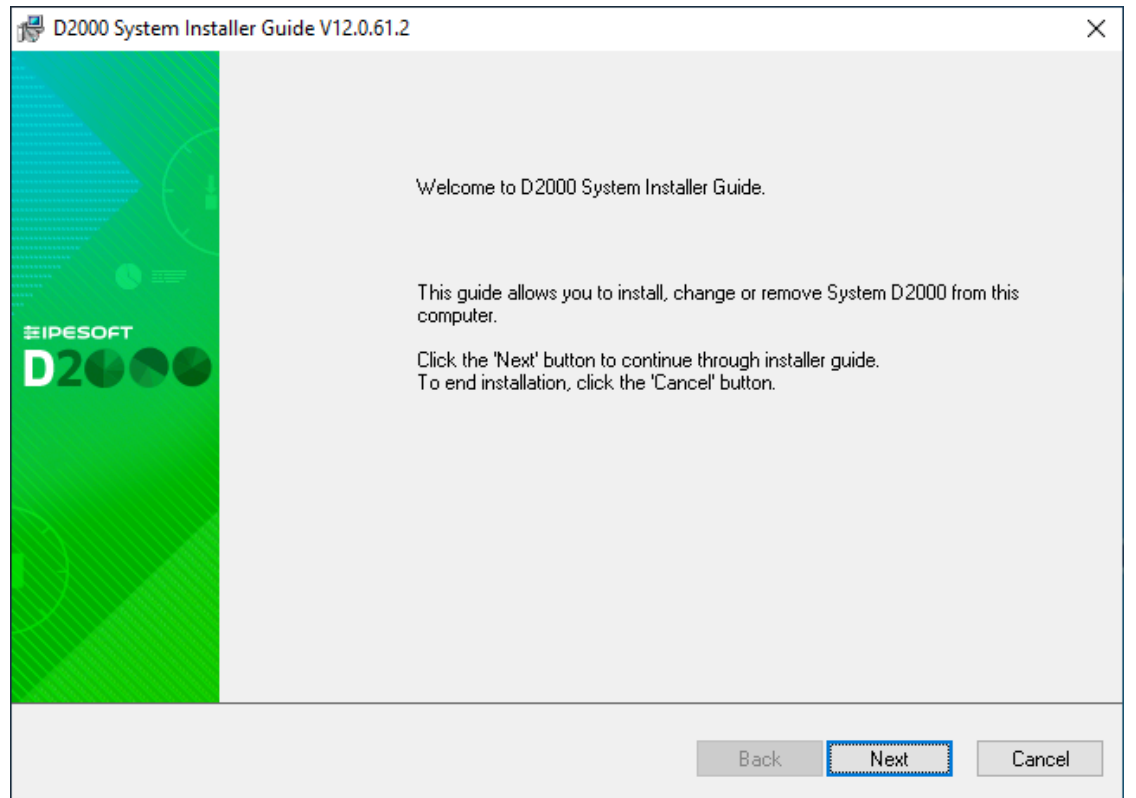

Následne sa otvorí úvodné okno sprievodcu inštalácie. Dá sa ovláda pomocou trojice tlaidiel, ktoré umožujú pohyb medzi dialógmi dopredu a dozadu, alebo celú inštaláciu zruši.

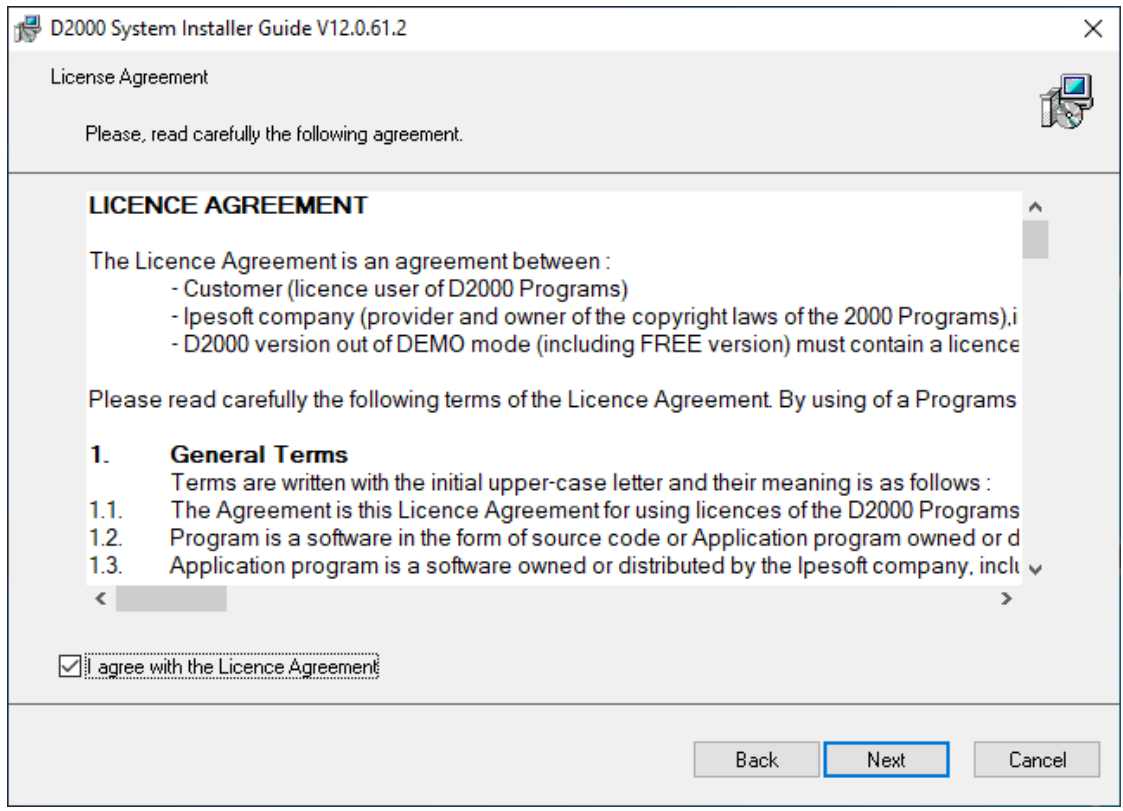

Potvrdíme licenné podmienky a stlaíme tlaidlo Next.

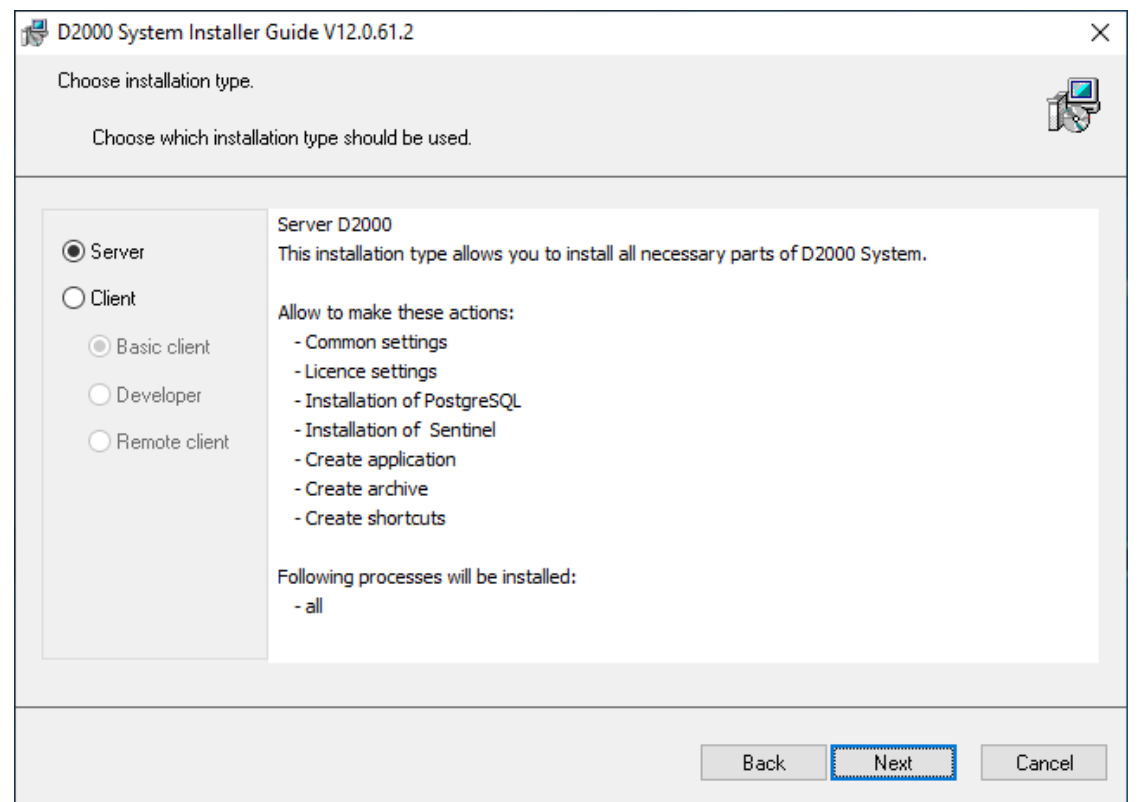

Zvolíme inštaláciu typy Server a stlaíme tlaidlo Next.

Upozornenie: Ak by už skôr na poítai existovala aspo jedna inštancia systému D2000, tomuto oknu by predchádzalo okno pre správu inštancii.

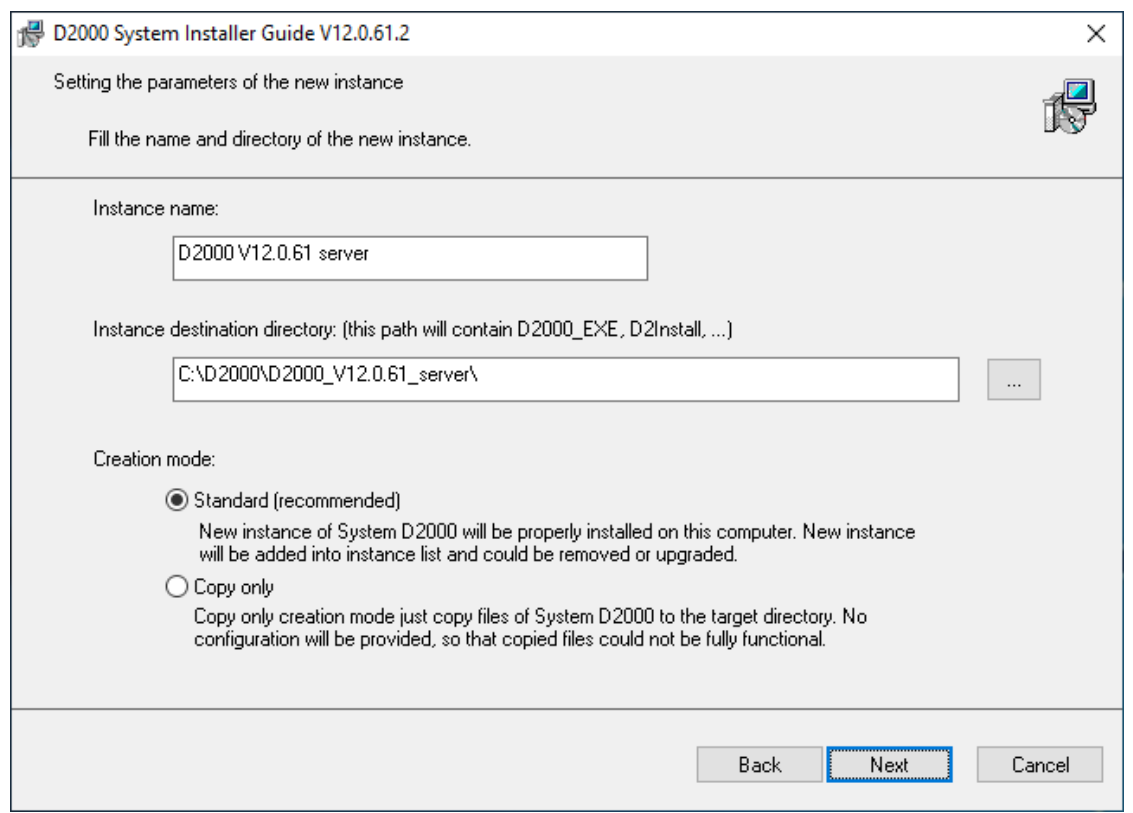

Tu si nastavíme názov inštalovanej inštancie a cieový adresár. Parameter "Creation mode" ponecháme nastavený na Standard. Zadaný názov inštancie sa po jej nainštalovaní použije v ponuke Start menu.

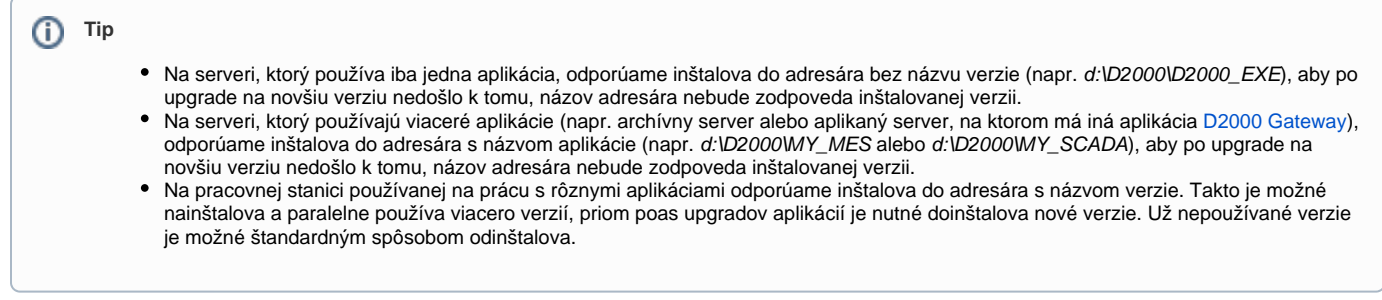

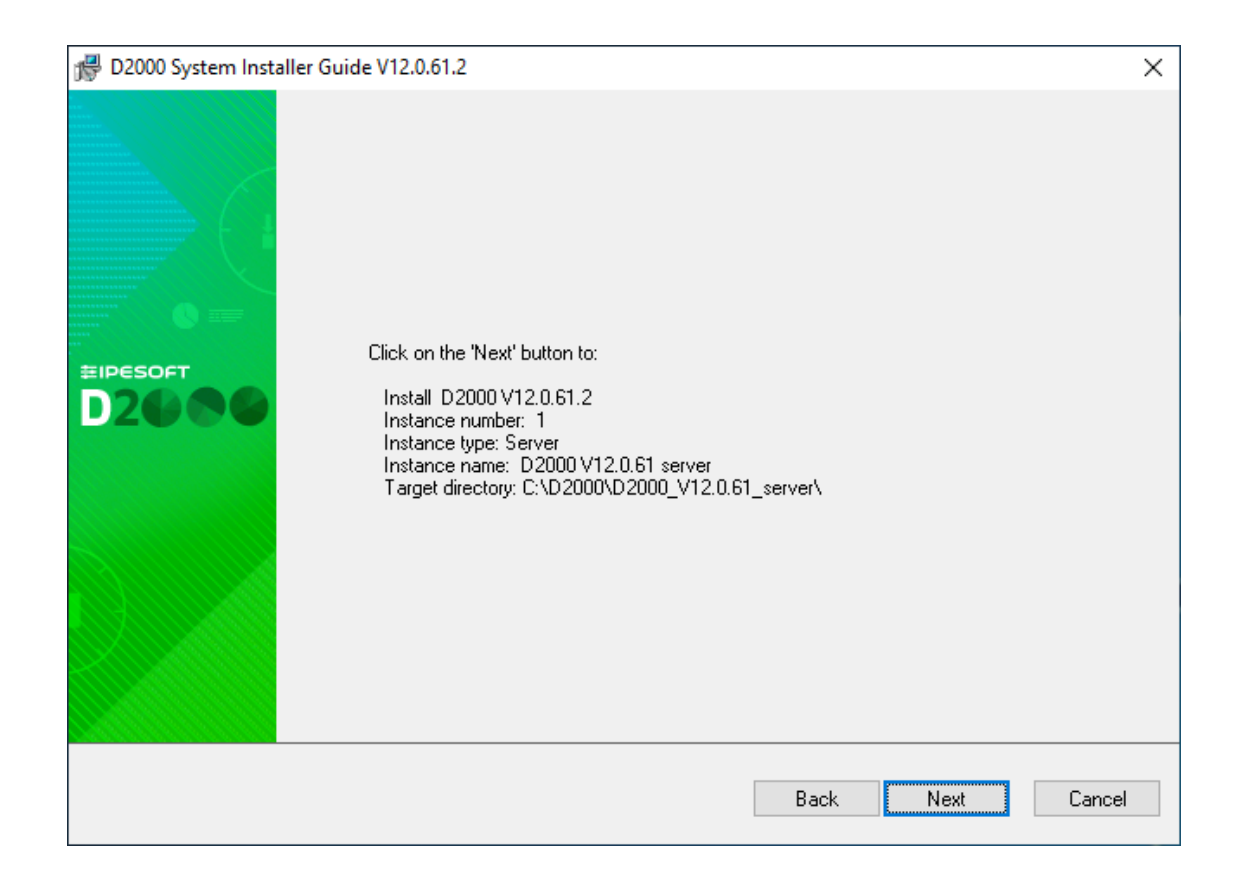

Zobrazenie súhrnných informácií o zadaných parametroch. Po potvrdení sa spustí inštalaný proces, ktorý môže chvíku trva.

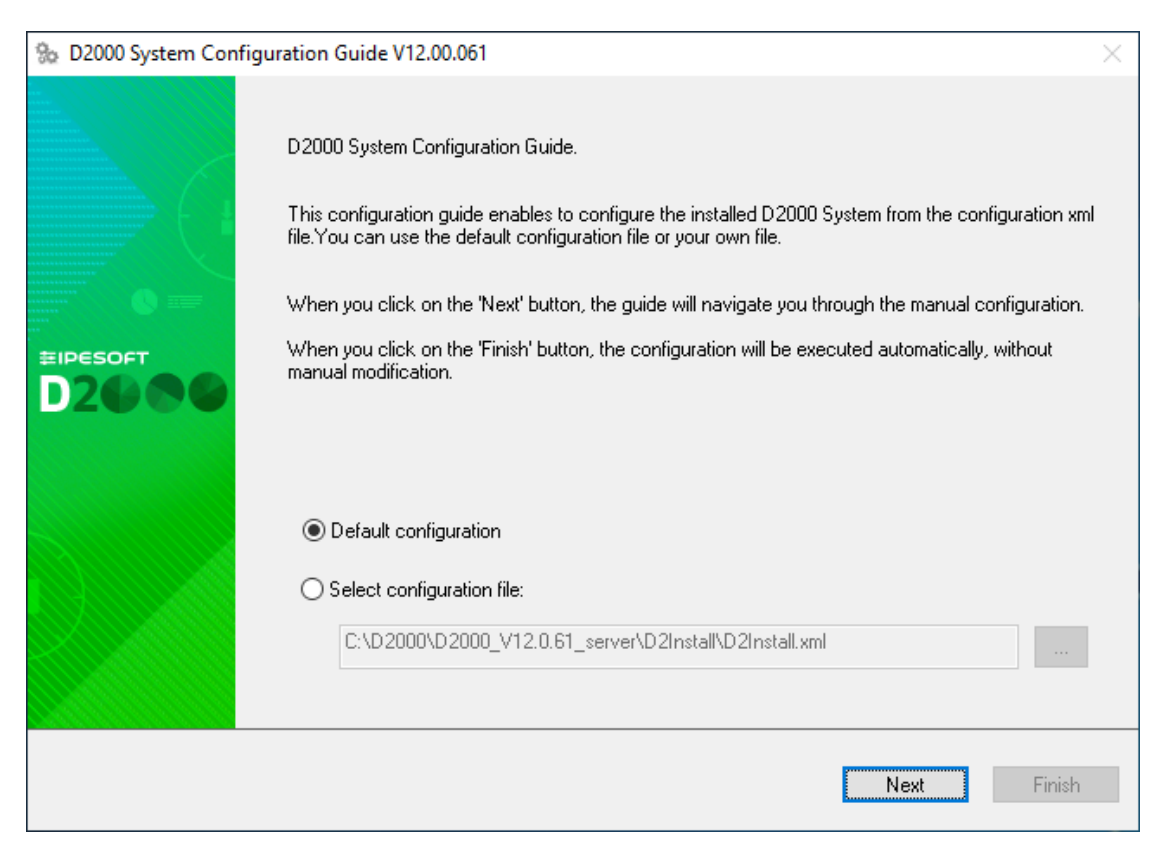

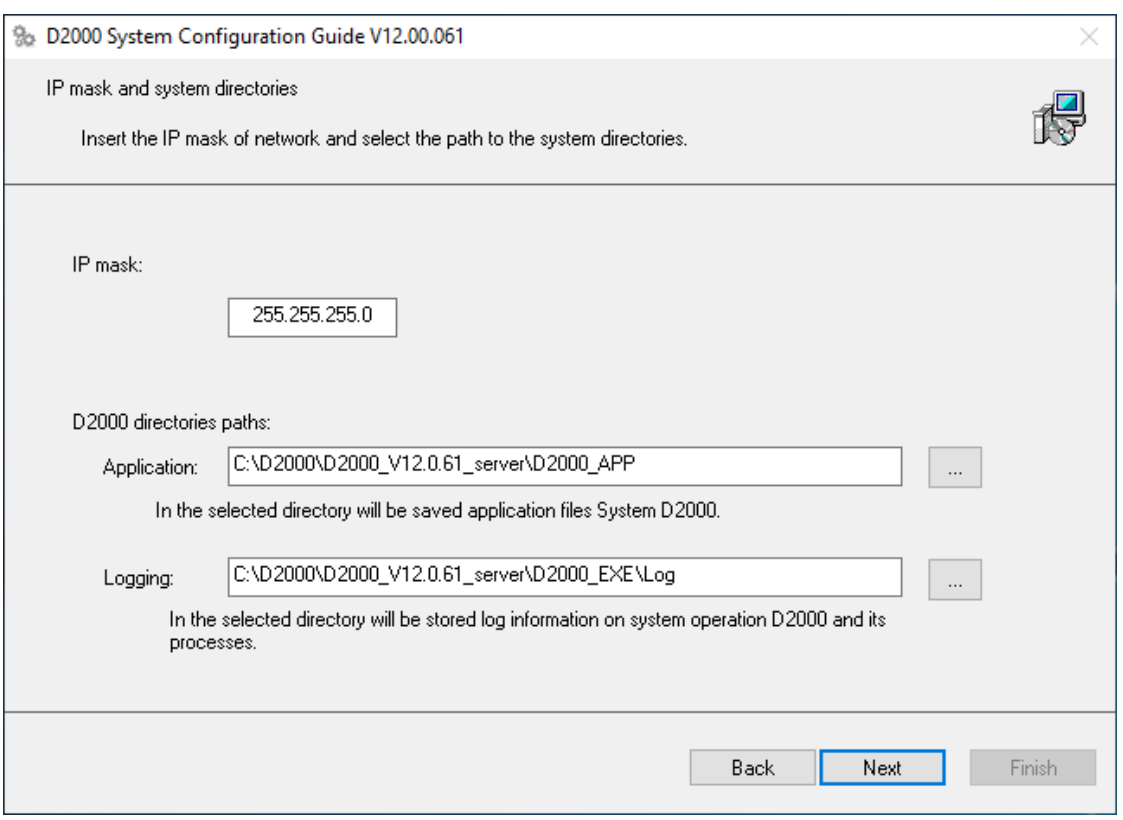

V prípade potreby zmeníme nasledujúce parametre (vo väšine prípadov sú prednastavené správne)

- IP mask parameter Subnet Mask
- Aplikaný adresár pre uloženie konfigurácie vytvorených aplikácií
- Logovací adresár pre uloženie log súborov

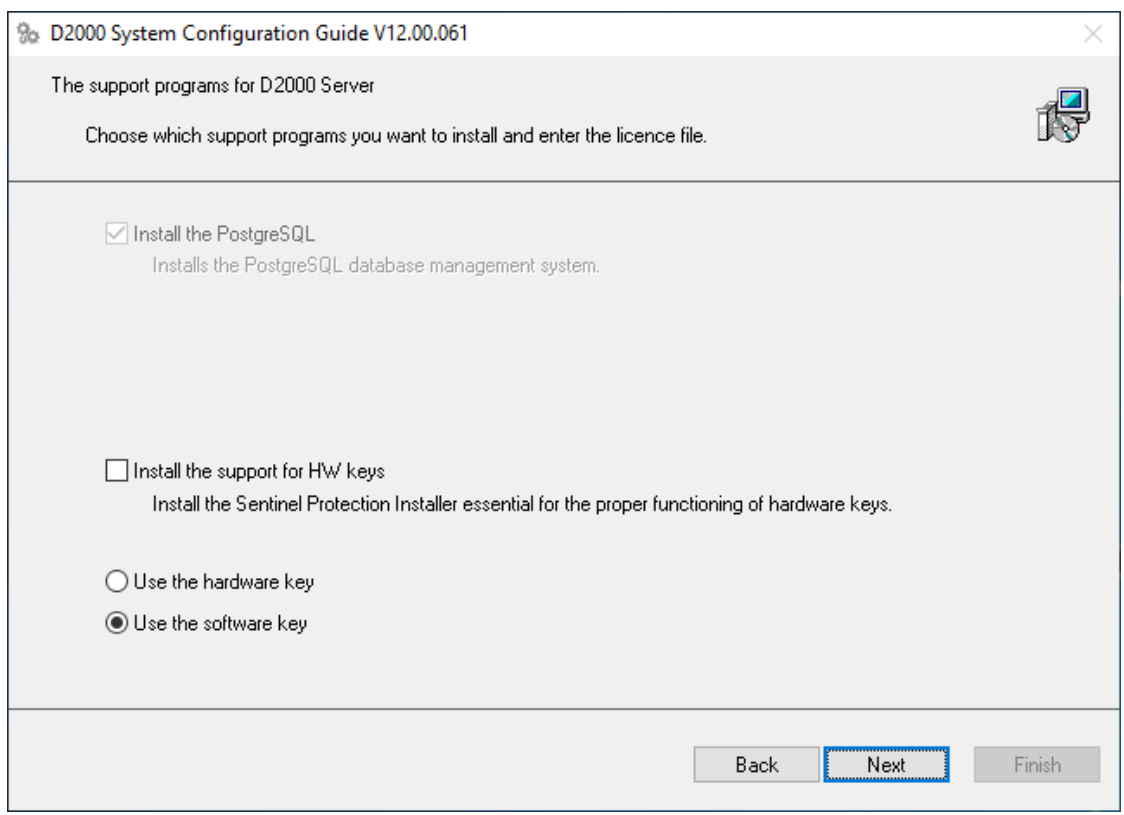

Potrebné je inštalova databázu PostgreSQL, ktorá je použitá na ukladanie konfigurácie aplikácií. V prípade Demo verzie podpora pre HW kúe i voba typu hardvérové/softvérové kúe nie je podstatné.

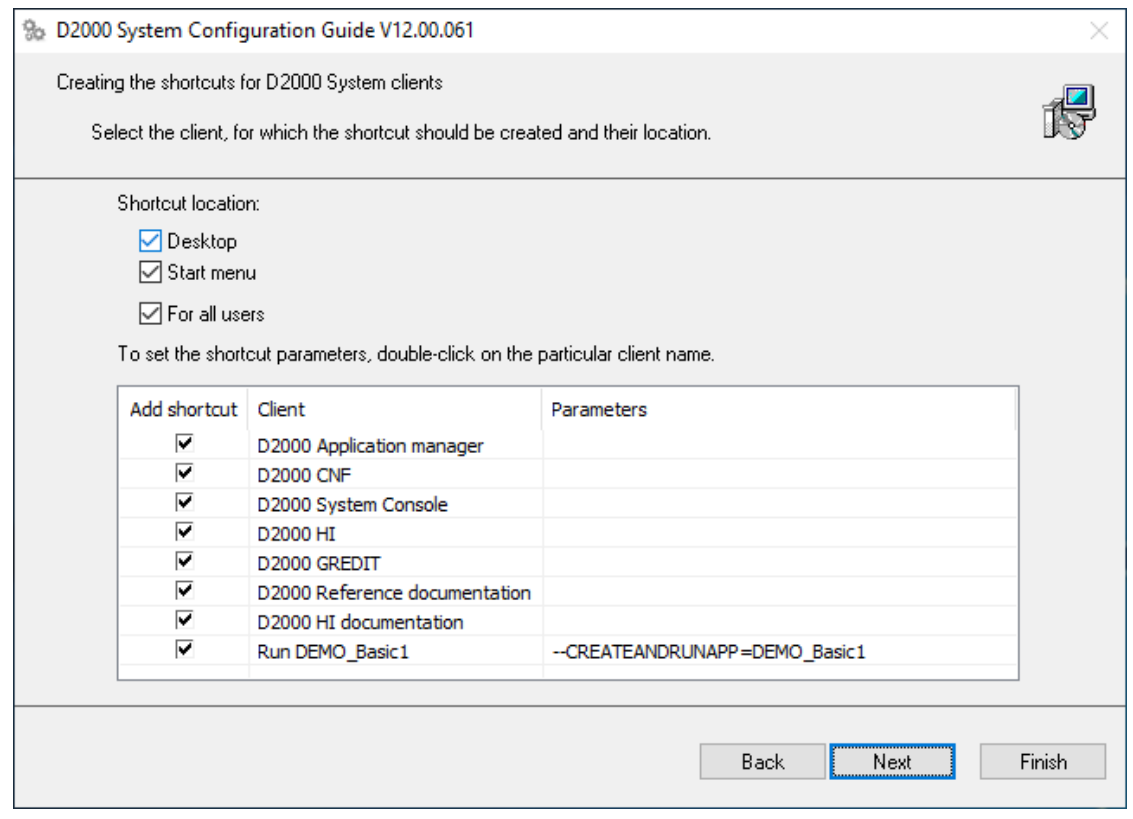

Nastavenie vytvorenia shortcuts pre jednotlivé komponenty. Vo väšine prípadov je default správny.

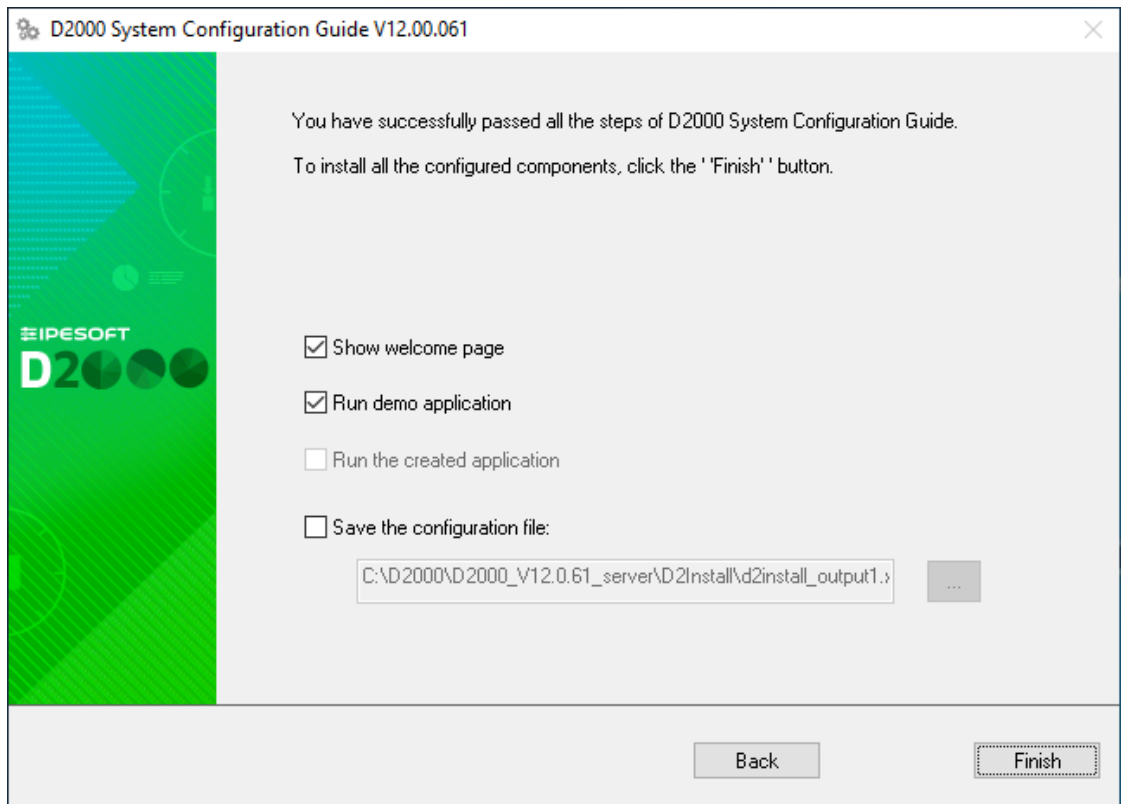

Môžnos "Run demo application" umožuje vytvorenie demo aplikácie a spustí ju na konci ištalácie. Nastavené parametre inštalácie je možné volitene uchova. Po stlaení voby "Finish" prebehne posledná fáza inštalácie.

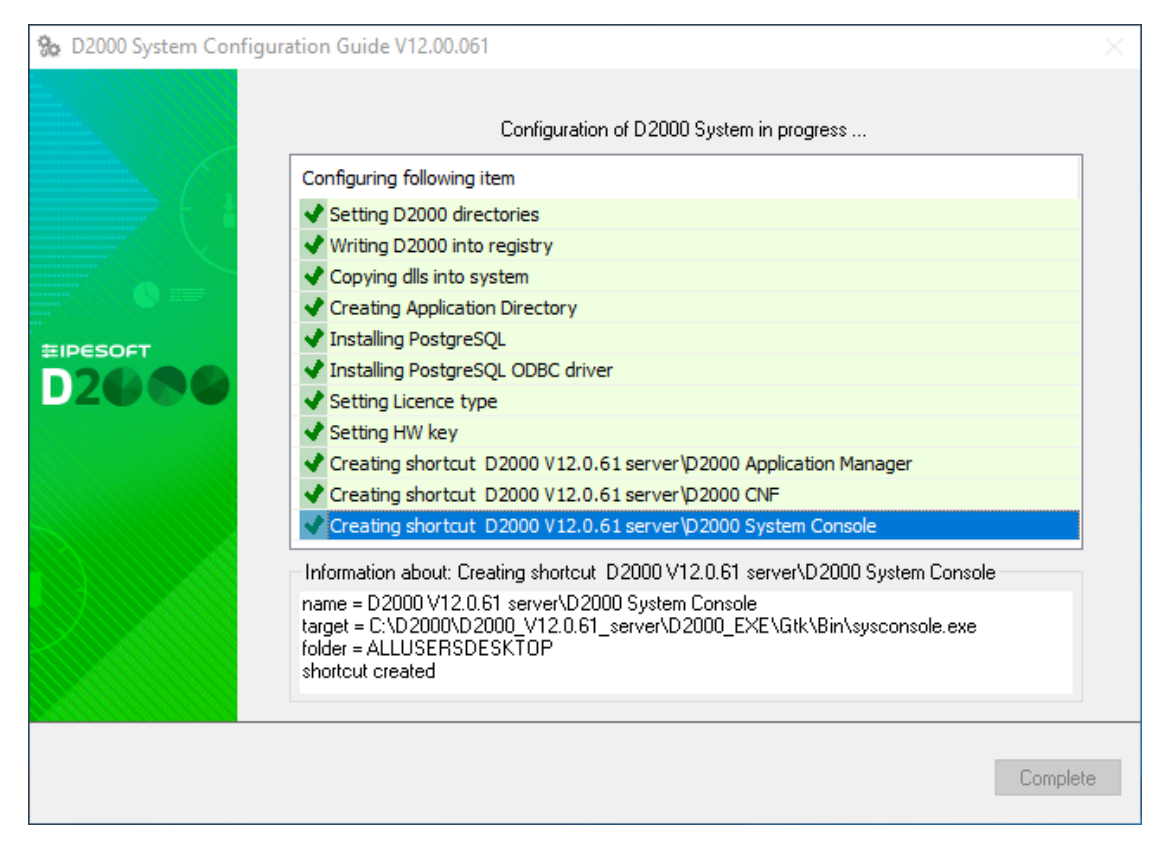

Okno informuje o aktuálnej konfiguranej akcii, ktorá sa vykonáva. Takisto sa zobrazuje informácia o úspechu, resp. neúspechu danej akcie.

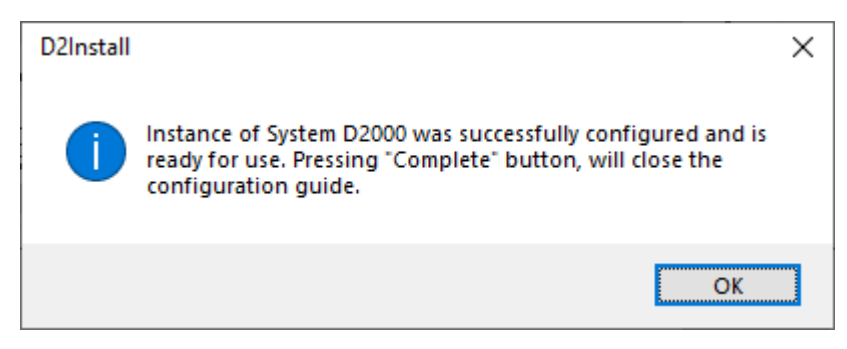

Teraz je inštancia systému D2000 nainštalovaná, nakonfigurovaná a pripravená na používanie. Po potvrdení tlaidla "Ok" sa sprístupní tlaidlo "Complete" na predchádzajúcom obrázku. Jeho potvrdením sa ukoní inštalácia a zane vytvára aplikácia DEMO\_Basic1 .

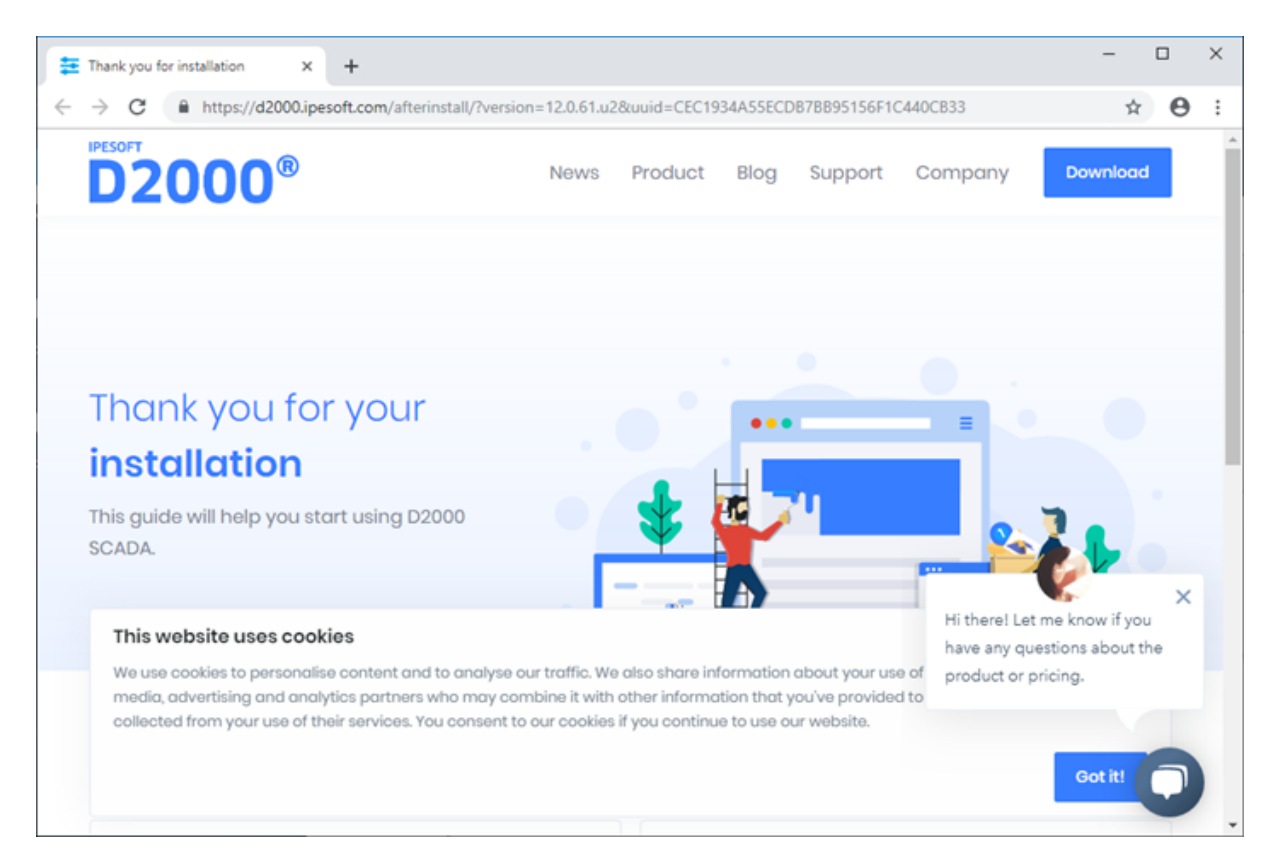

Zobrazí sa internetová stránka "afterinstall" a súasne sa vytvorená aplikácia DEMO\_Basic1 zane štartova.

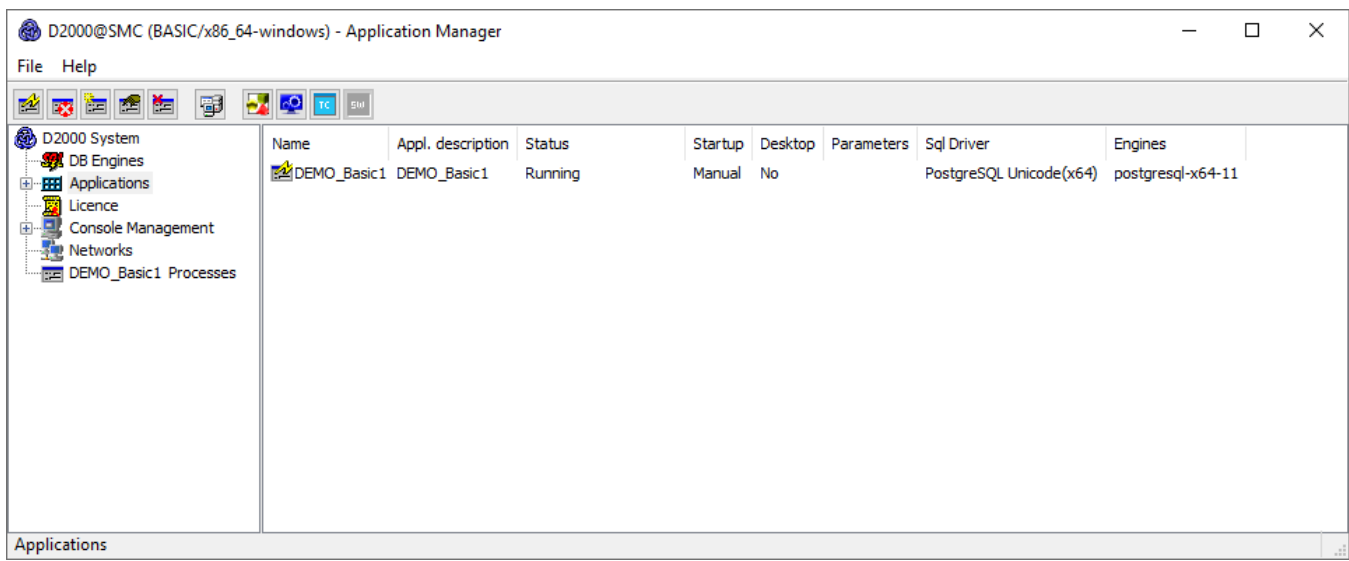

Priebeh vytvorenia aplikácie DEMO\_Basic1 a jej štartu prezentuje Application Manager. Po naštartovaní aplikácie sa automaticky naštartujú dva klientské procesy HI a GR s prihláseným užívateom SystemD2000 (pwd: SystemD2000).

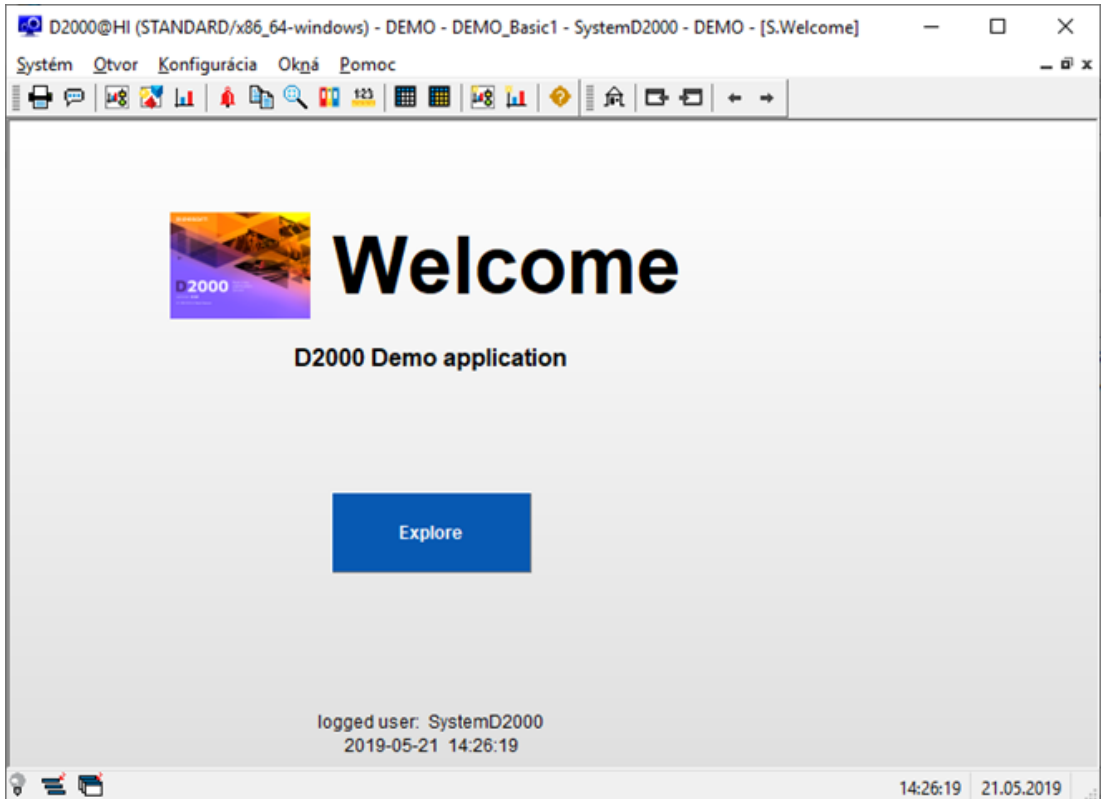

Human Interface – HI sa otvorí so štartovacou schémou S.Welcome. Kliknutím na tlaidlo "Explore" sa otvorí hlavná prehadová schéma DEMO aplikácie

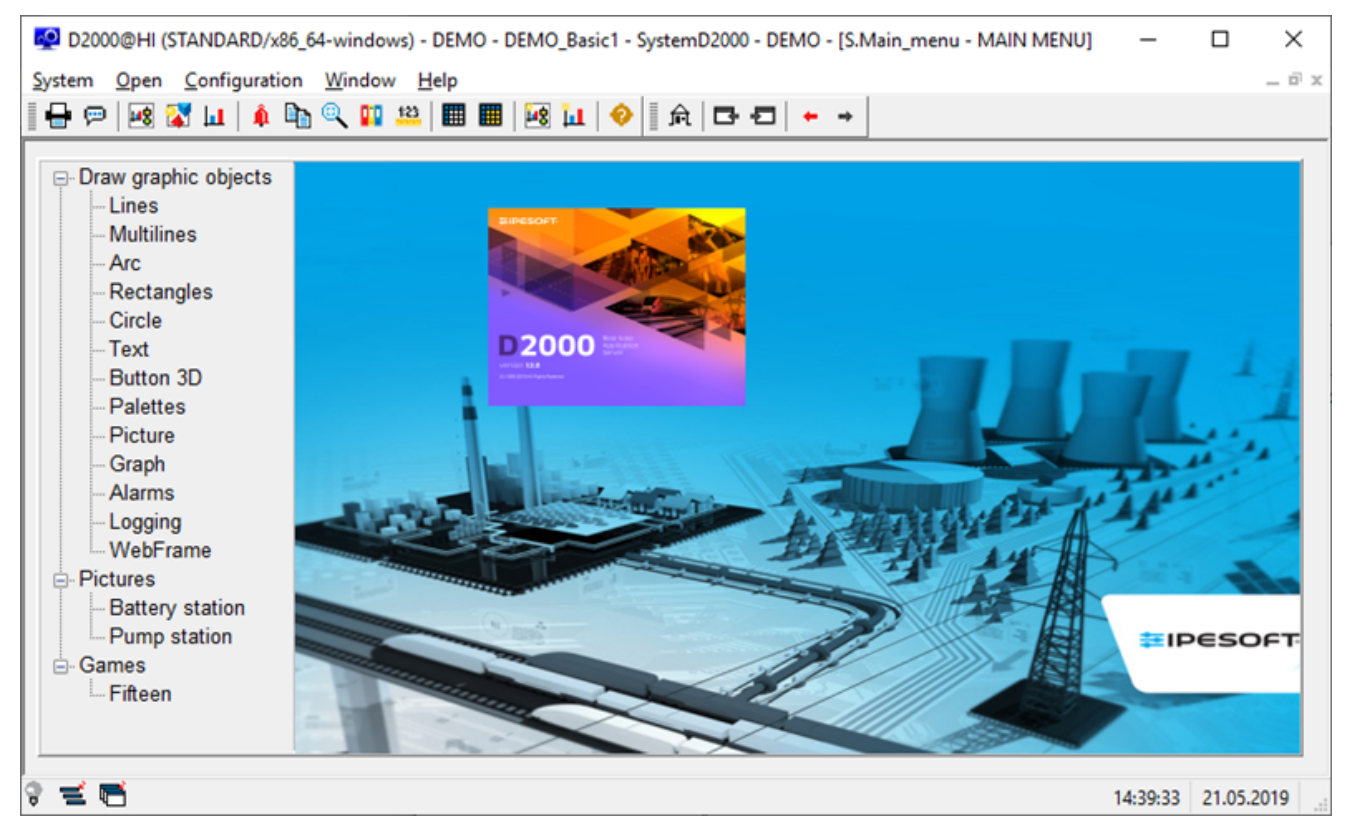

V DEMO aplikácii sú zobrazené ukážky a použitie základných typov grafických objektov. V sekcii "Pictures" sú dva príklady ich praktického využitia grafických objektov. Demonštraná schéma sleduje proces nabíjania a vybíjania batérie a je zobrazená technologická schéma erpacej stanice.

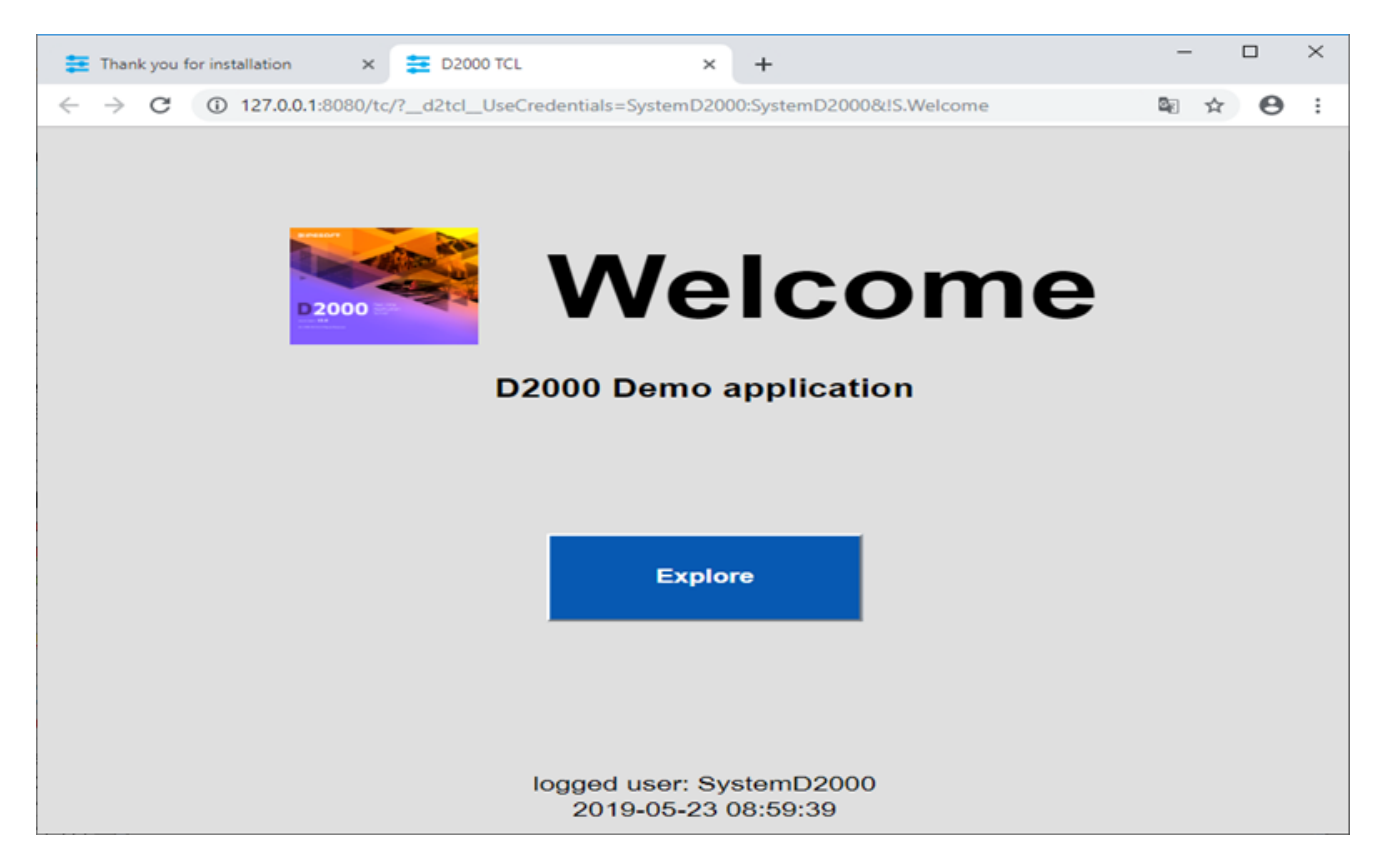

Na druhej záložke internetového prehliadaa sa zobrazí uvítacia schéma S.Welcome v prostredí tenkého klienta. Ide o tu istú schému S.Welcome, ktorá je zobrazená aj v okne D2000 HI. Popis jej funknosti a ovládania je teda rovnaký.

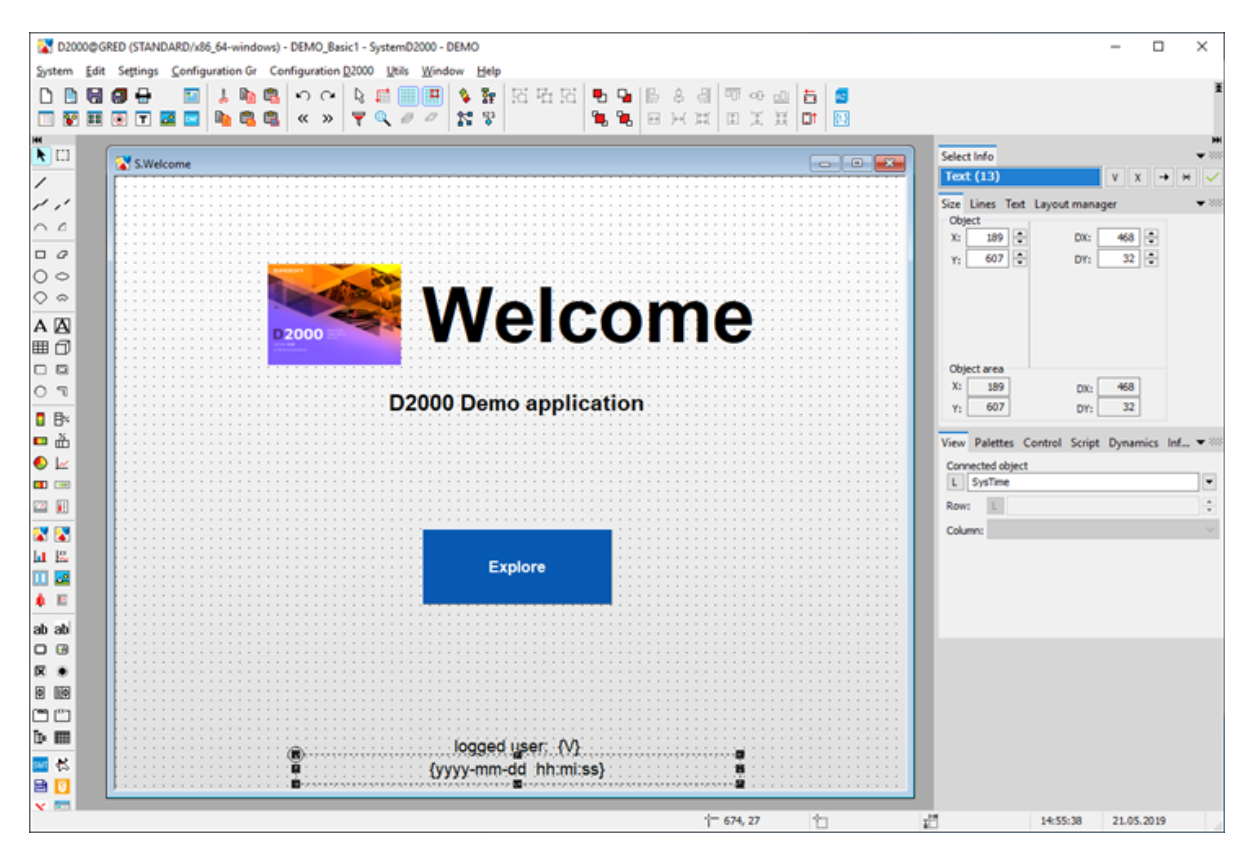

Graficky editor – GR slúži na tvorbu vizualizácie a kompletnú konfiguráciu aplikácie. Aktuálne ponúka konfiguráciu úvodnej schémy z predchádzajúceho slide (S.Welcome). Ak ju zmeníte a uložíte, výsledok sa prejaví v HI (ak ju v HI nevidíte, staí sa odhlási a prihlási).

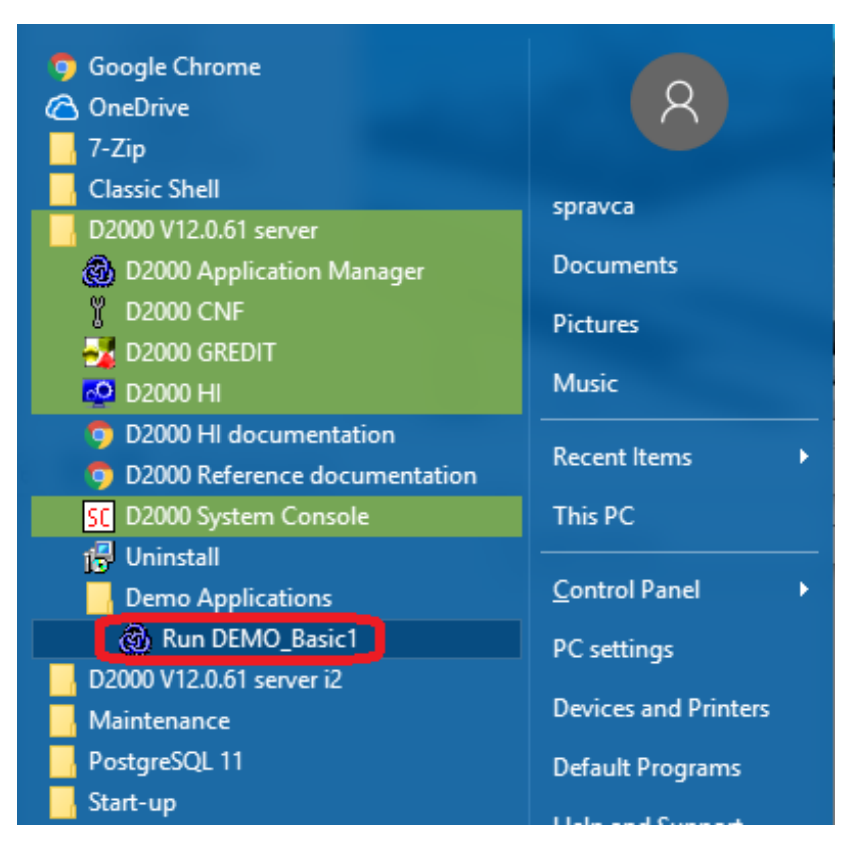

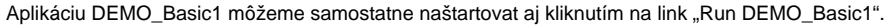

Po štarte aplikácie sa automaticky naštartujú aj procesy D2000 HI, D2000 GR, a v internetovom prehliadai sa zobrazi tenký klient so schémou S. Welcome.

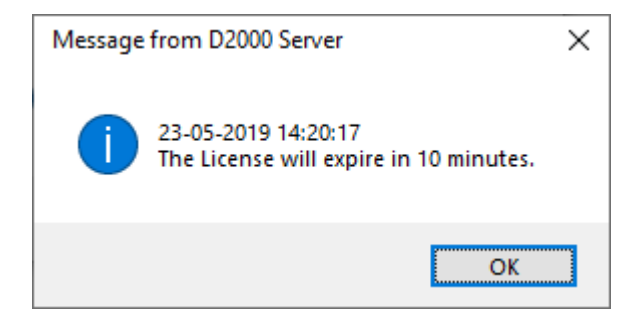

Bez platnej licencie sa aplikácia v DEMO režime po hodine automaticky zastaví. Predtým zobrazuje systémové hlásenie o asovom obmedzení platnosti licencie. Ak si správne nastavíme parametre internetového pripojenia a povolíme zasielanie diagnostických údajov na centrálny server Ipesoft, poda následujúceho obrázku, licencia sa bude automaticky obnovova.

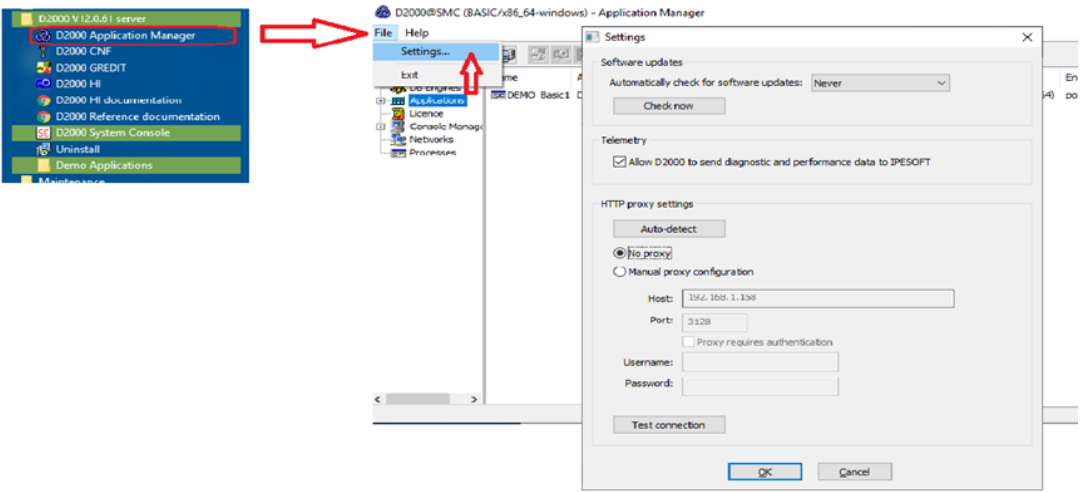

Vobou File/Settings v aplikanom manageri, otvoríme Settings okno. Tu nastavíme správne hodnoty parametrov nášho internetového pripojenia. Tlaidlo "Auto-detect" všetko nastaví automaticky. Ak použivame proxy server musíme zada korektné parametre proxy servera. Správnos parametrov otestujeme tlaitkom "Test connection".

## **Tip pre pokroilých** ①

Ipesoft D2000 je možné inštalova aj rune. Napr. pri migrácii zo servera na server staí prekopírova adresár inštalácie (napr. D:\D2000) a registry vetvu Computer\HKEY\_LOCAL\_MACHINE\SOFTWARE\Ipesoft.

Ak je potrebné presunú adresár adresár inštalácie, je nutné vykona úpravy v registry (položky Log\_Dir, Perf\_Dir, InstallDir) v príslušnej vetve inštalácie (viac informácií - vi [Viacero inštalácií na jednom poítai\)](https://doc.ipesoft.com/pages/viewpage.action?pageId=84345497). Pozor - ak sa presúva adresár s aplikáciami (napr. D:\D2000\D2000\_APP), nestaí iba upravi v registry položku ApplDir, ale:

- Pri použití databázového servera PostgreSQL je nutné premigrova PostgreSQL databázy (konfiguranú, monitorovaciu, archívnu) do nového aplikaného adresára.
- Pri použití databázového servera Sybase SQL Anywhere je nutné upravi ODBC databáz (konfiguranej, monitorovacej, archívnej) tak, aby obsahovali cestu do nového aplikaného adresára.